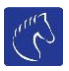

Handleiding organisator:

- 1) Hoe maak ik mijn account aan?
- 2) Hoe maak ik een wedstrijd aan?
- 3) Hoe wijzig ik mijn wachtwoord?
- 4) Hoe raadpleeg ik de inschrijvingen?
- 5) Wedstrijd annuleren?
- 6) Ik ben mijn wachtwoord vergeten?
- 7) Hoe pas ik info over een wedstrijd aan?
- 8) Definitief startplaats aanmaken/ export Excel.
- 9) Aanmaken van PDF.
- 10) Error afhandeling.
- 11) Lentecriterium. (Bijzonderheden)

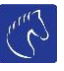

## 1. Hoe maak ik mijn account aan?

Stap 1: Surf naar [https://www.horse-entries.be](https://www.horse-entries.be/)

Stap 2: Laptop: bovenaan in de menu vindt u een knop: "Lid worden".

## **Lid worden**

Gsm : Boven aan vind je een button met 3 puntjes, waarna een menu opengaat. Kies hier "Lid worden"

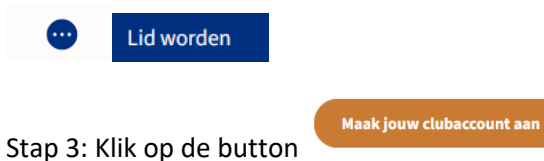

Stap 4: Vul alle gegevens op de pagina in. Een voorbeeld vindt u hieronder. En klik op de button "Account aanmaken"

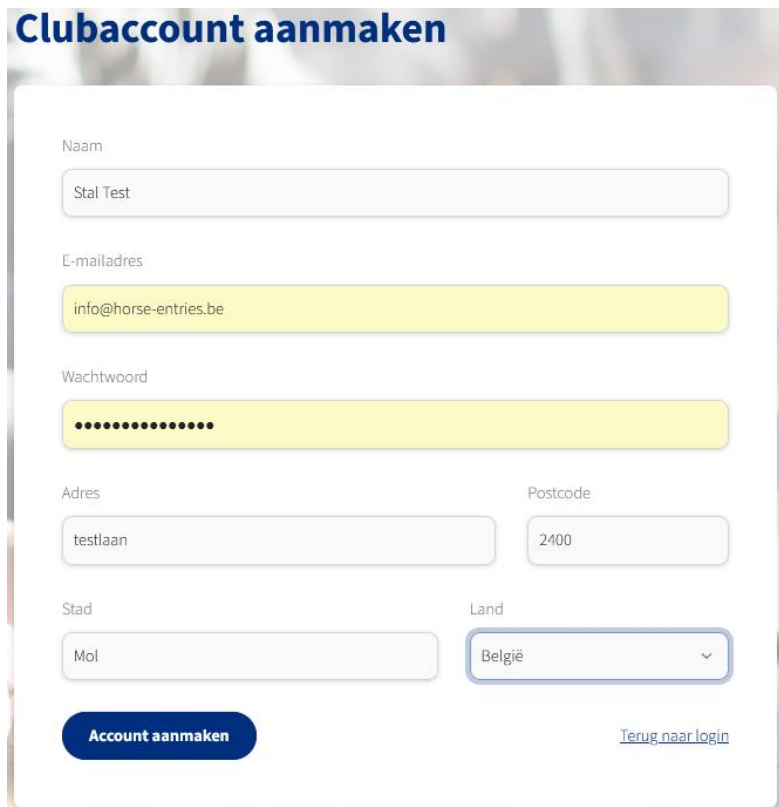

Vanaf nu kan je inloggen op onze website. Vergeet niet je email adres te bevestigen. Indien dit niet gebeurt wordt u account na 1 dag automatisch verwijderd. Indien je geen mail hebt ontvangen, kijk even in je spam folder. Je kan deze activatie mail opnieuw sturen als je ingelogd bent door op onderstaande link te klikken.

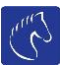

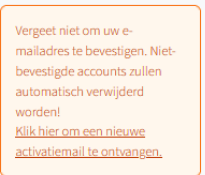

Indien je graag in de toekomst de inschrijving wenst te laten betalen via onze site gelieve dan ook het bankrekeningnummer in te vullen. Om op te slaan klik je op de button "Aanpassen".

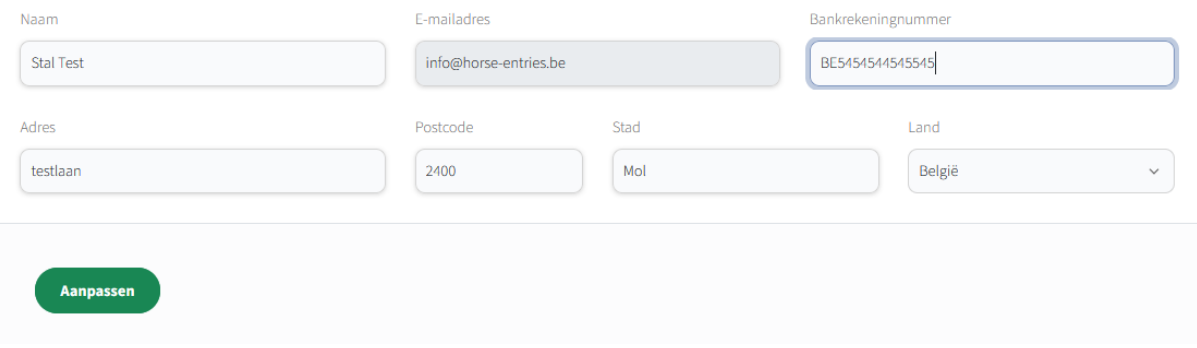

## 2) Hoe maak ik een wedstrijd aan?

Kies links in het menu "Onze wedstrijden"

Klik op de knop Toevoegen:

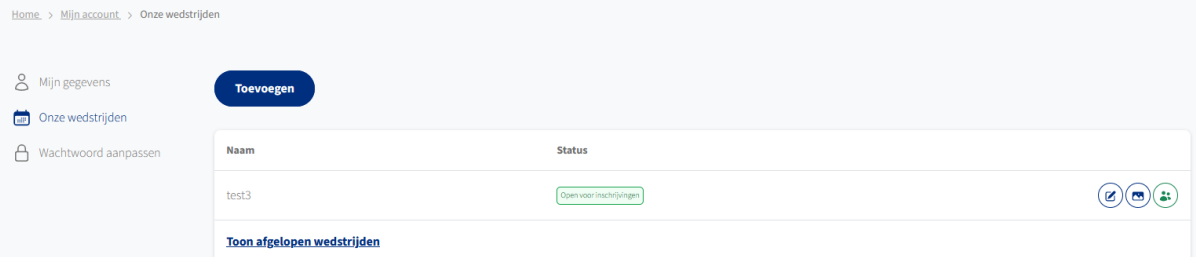

Indien onderstaande melding verschijnt, neemt dan even contact met ons op. Dit wil zeggen dat het financiële luik nog niet is afgerond. Je kunt wel wedstrijden aanmaken maar je kan ze (nog) niet publiceren.

Je kan momenteel geen wedstrijden publiceren. Contacteer ons voor extra informatie.

## Vul alle velden in

Beschrijving van de te invullen velden:

- Naam: naam van de wedstrijd
- Discipline: Jumping, dressuur of eventing
- Datum: wanneer de wedstrijd door gaat
- Open: datum en uur dat de wedstrijd automatisch opengaat
- Tot: datum en uur dat de wedstrijd automatisch afsluit (of indien het aantal gehaald is)

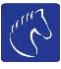

- Omschrijving: korte beschrijving van de wedstrijd. Vul hier zeker jullie contactinfo in hoe ruiters jullie kunnen contacteren als ze vragen hebben rond de wedstrijd.
- Locatie + adres: gegevens van de plaats waar de wedstrijd door gaat
- E-mail: dit adres verschijnt op de website als contact emailadres voor info van de wedstrijd

Klik op de knop "reeks toevoegen "om reeksen toe te voegen"

Het aantal deelnemers per reeks is van belang als je graag hebt dat het systeem automatisch de inschrijvingen stopzet voor die reeks als het aantal is gehaald. Indien je dit niet wenst vul je het getal "999" in.

Het startuur is indicatief voor de ruiters, doch voor jullie als organisator wel van belang voor het genereren van de startlijsten, meer hierover onder het punt "startlijsten". Indien je dit toch niet wenst laat je het uur op "00.00" staan.

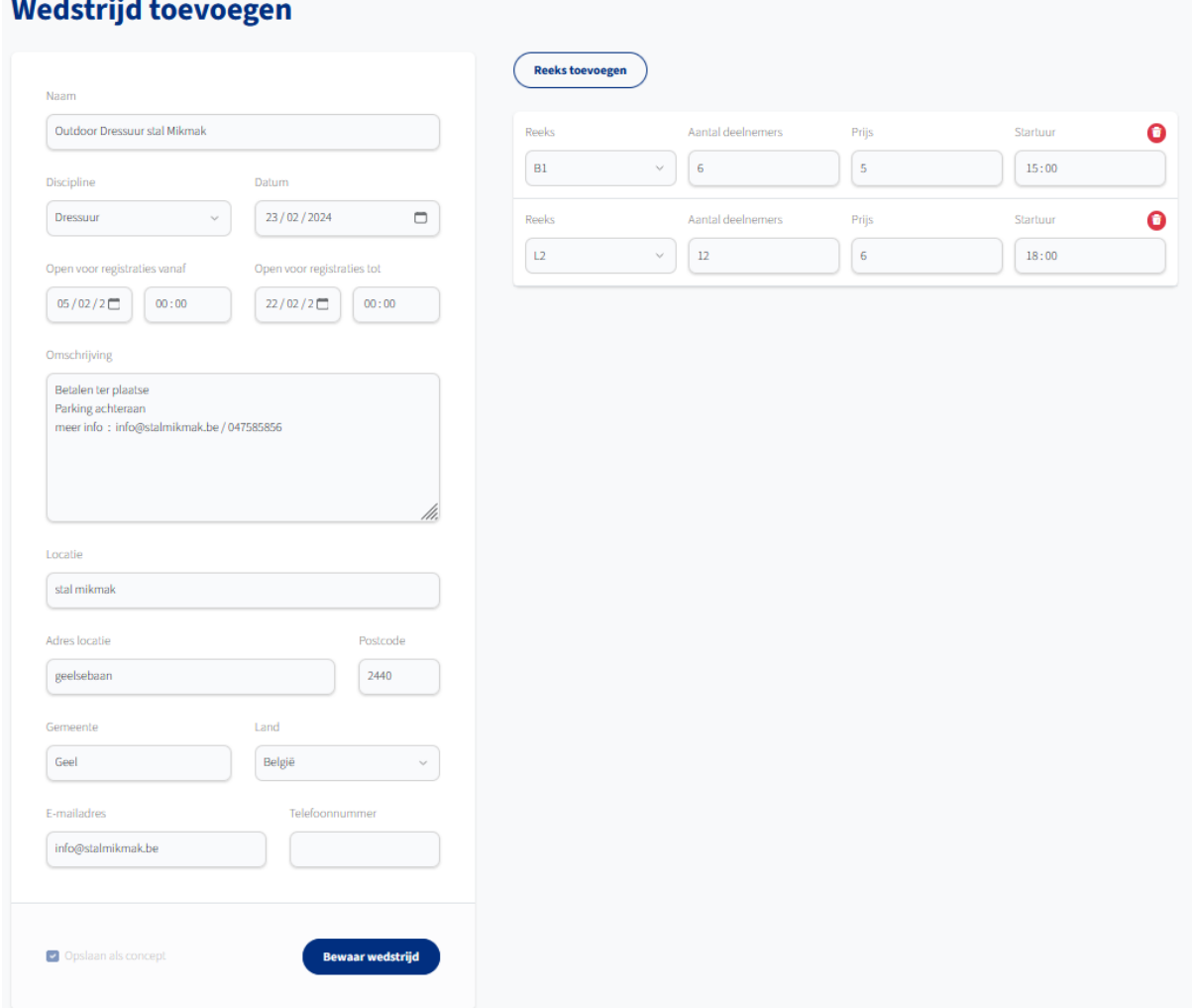

Standaard wordt de wedstrijd opgeslagen als een concept.

Dit wil zeggen dat de ruiters de wedstrijden nog niet zien. Zolang het in concept staat kun je aanpassing doen zonder de ruiters dit zien.

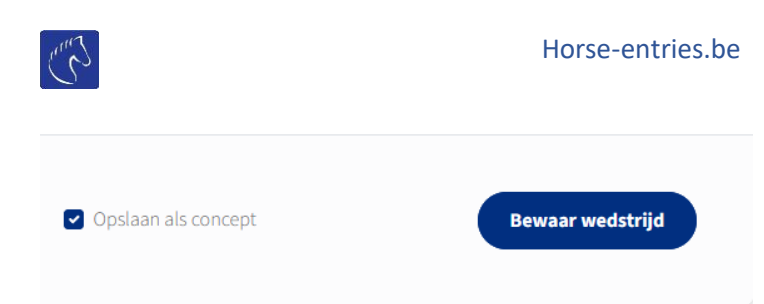

Als je een wedstrijd wilt bewaren zal het systeem nagaan of alle velden zijn ingevuld, zo niet zal het veld dat niet juist is ingevuld in het rood komen te staan.

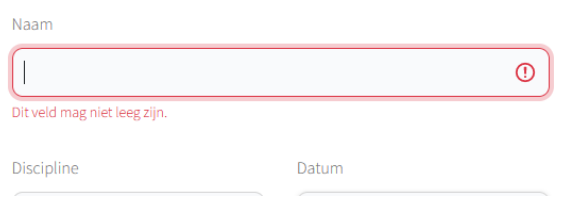

Zolang de wedstrijd in concept modus staat kun je de wedstrijden nog verwijderen

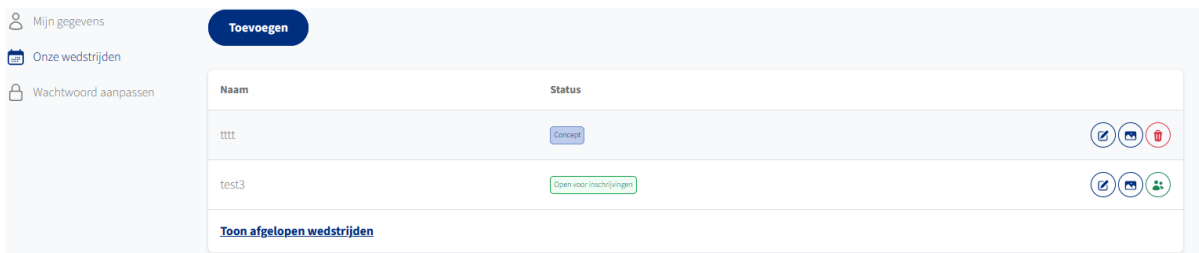

Zodra je zeker bent dat de wedstrijden juist zijn en je wilt dat de ruiters deze kunnen zien klik je op

bewerken  $\circledcirc$  achter de naam van de wedstrijd.

Onderaan klik je het vinkje "bewaren als concept uit" de knop "publiceren verschijnt, zodra je op deze klik zal de wedstrijd openbaar zijn.

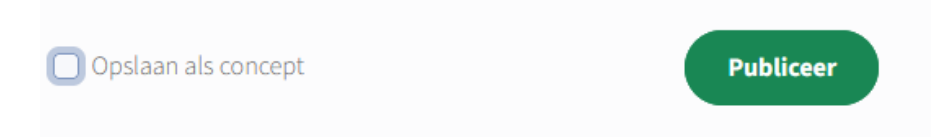

Extra documenten (Reglement, info, sponsorblad, ...) of foto koppelen aan de wedstrijd:

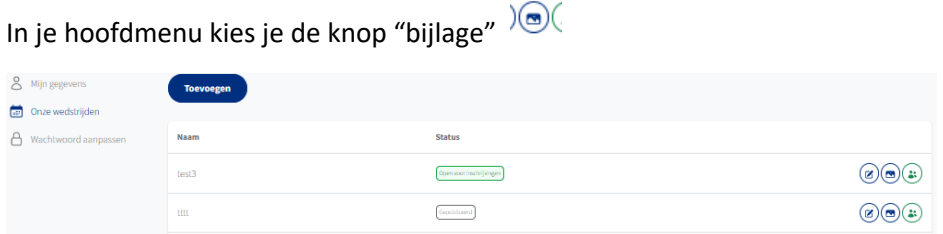

Het volgende scherm zal openen:

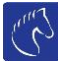

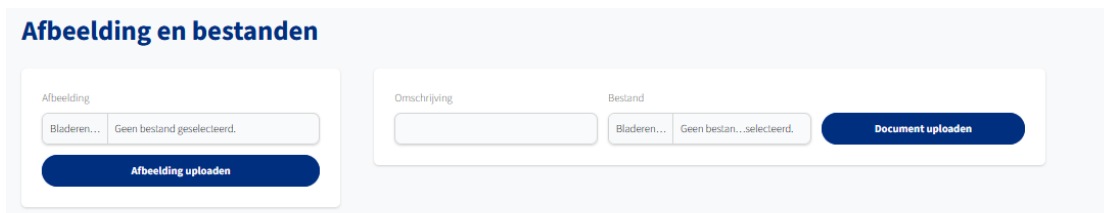

Kies een foto door op bladeren te klikken, sla de afbeelding op door op "upload" te klikken.

Indien voor bijlage, hier geef je wel telkens een naam mee, je kan meerdere documenten opladen.

3) Hoe wijzig ik mijn wachtwoord?

Stap 1: Log in via [https://www.horse-entries.be](https://www.horse-entries.be/)

Stap 2: Klik op de knop "Wachtwoord aanpassen".  $\Box$  Wachtwoord aanpassen (Linkse menu)

Stap 3: Geef je oude wachtwoord in, gevolgd door 2 maal jouw nieuwe wachtwoord.

Opgelet: wachtwoord moet minimaal 8 lang zijn en minimaal 1 hoofdletter.

Stap 4: Klik op de button "aanpassen"

## 4) Hoe raadpleeg ik de inschrijvingen?

Om de inschrijvingen te zien van een wedstrijd, klik je op de button "Mijn account" in het menu.

**Wachtwoord aanpasser** 

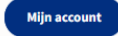

 $\left[\frac{1}{m^2}\right]$  Onze wedstrijden In het linkse menu kies je de button "Onze wedstrijden" Klik op het knopje achter de naam van de wedstrijd. Inschrijvingen 100-105cm - 2 face  $(2/2)$  $\odot$ Nag rist torgenover  $\odot$ 130cm - 2 face (2/2)  $\odot$  $^{\circ}$ 

Hier kun je eventueel ook inschrijvingen verwijderen.

Van zodra de wedstrijd is gesloten, zal in dit scherm twee extra knoppen verschijnen.

"Import/export" : om de inschrijving naar Excel te exporteren of definitieve startlijst op te laden.

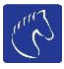

## 5) Wedstrijd annuleren?

Om de inschrijvingen te zien van een wedstrijd, klik je op de button "Mijn account" in het menu.

 $\Box$  Onze wedstrijden

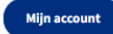

In het linkse menu kies je de button "Onze wedstrijden"

Q) Klik op bewerken achter naam van de wedstrijd.

Onderaan van het beeld zal je de button "wedstrijd annuleren" zien.

Door hierop te klikken wordt de wedstrijd verwijderd.

Het systeem zal automatisch de ingeschreven combinaties per mail verwittigen van jullie annulatie.

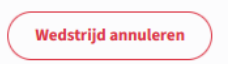

# 6) Ik ben mijn wachtwoord vergeten?

Stap 1: Surf naar [https://www.horse-entries.be](https://www.horse-entries.be/)

**Inloggen als club** Stap 2: klik op "Inloggen " in het hoofdmenu. Indien je dit niet ziet klik je op (rechts boven). Wachtwoord vergeten?

Stap 3: klik op de link "Wachtwoord vergeten "

Stap 4: vul email adres in en klik op de button "Reset wachtwoord"

Je ontvangt een mail met de instructies.

# **Wachtwoord vergeten?**

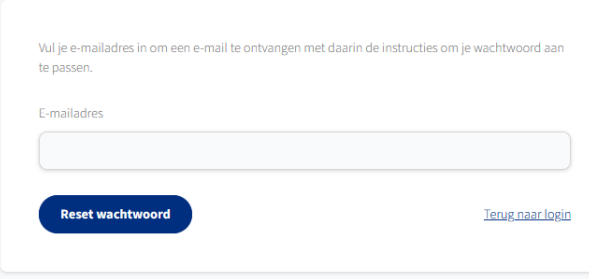

7) Hoe pas ik info over een wedstrijd aan?

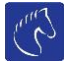

Om de inschrijvingen te zien van een wedstrijd, klik je op de button "Mijn account" in het menu.

Mijn account

In het linkse menu kies je de button "Onze wedstrijden"

z

Klik op het knopje achter de naam van de wedstrijd.

Vergeet niet op te slaan na dat je de aanpassingen hebt doorgevoerd via de knop.

Aanpassingen opslaan

8) Definitief startplaats aanmaken/ export Excel.

Ga naar de wedstrijd via de button "Mijn account" in het menu.

Mijn account

In het linkse menu kies je de button "Onze wedstrijden"

 $\Box$  Onze wedstrijden

 $\left[\frac{1}{2} \frac{1}{2} \right]$  Onze wedstrijden

Klik op het knopje achter de naam van de wedstrijd waarvan je de startlijst wenst op te maken.

Hier zie je nu 2 nieuwe buttons: "Import/export" en "Geneer tijdschema.

Indien je deze niet ziet, wilt het zeggen dat de inschrijvingen nog niet zijn afgelopen.

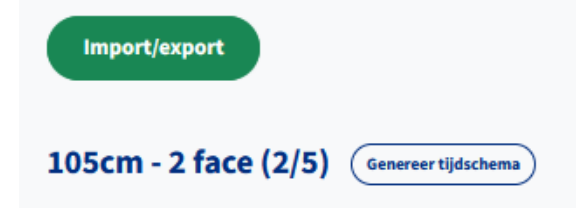

Stap1: Exporteer de voorlopige startlijst naar jou pc in Excel.

Dit doe je door op de button "Export/Import te klikken

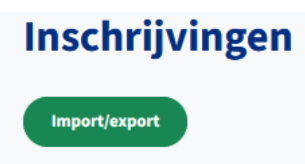

Het volgende scherm verschijnt.

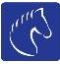

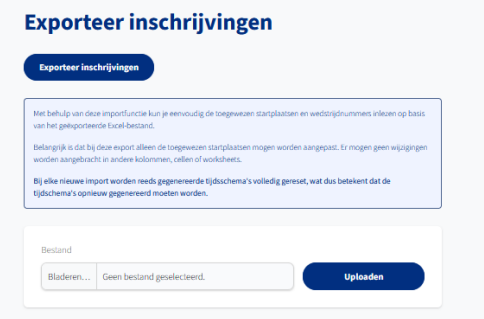

Stap 2: Klik op de button "Exporteer Inschrijvingen"

Er wordt een Excel gedownload op jouw pc in de download map.

Deze file kun je openen met jou eigen spreadsheetprogramma.

Belangrijk: Enkel kolom F mag aangepast worden. Indien je voor jullie organisatie nog andere aanpassing wenst te doen, neem je een kopie van deze file. Die jullie dan kunnen gebruiken naar jullie wens.

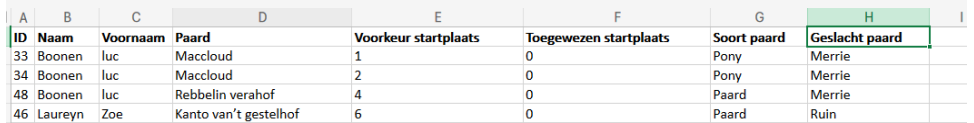

Vul kolom 11 in (dit zal de definitieve startplaats worden van de ruiter), enkel een geheel getal in vullen.

Bv.

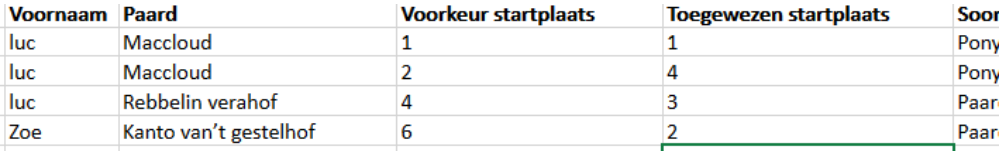

De Excel heeft een tabblad per reeks, best dat je ze allemaal in 1 keer klaarzet.

Sla deze file op jouw pc op.

We raden jullie aan om met starturen te werken. De ruiters vinden het heel fijn om een startuur te zien achter hun naam (zie stap 5).

Stap 3: Voor dat we de Excel terug gaan inlezen in het systeem en uren genereren. Gaan we het begin uur van elke reeks juist zetten. Je weet nu hoeveel combinatie er meedoen, waardoor je de begintijd van de poef kent. (Hoe rekening met je eventuele pauzes).

Je past de begintijd aan in je overzicht van je wedstrijden door op de wedstrijd te klikken op

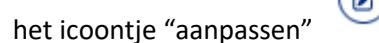

Achter elk reeks staat het startuur van de eerste combinatie.

Pas deze aan en vergeet niet op te slaan!

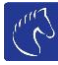

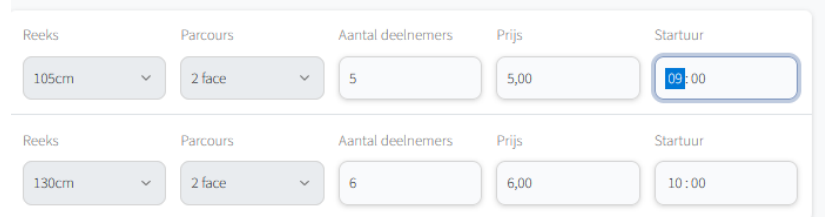

Nu keren we terug naar het scherm van de wedstrijden overzicht.

Klik op het knopje achter de naam van de wedstrijd waarvan je de startlijst wenst op te maken.

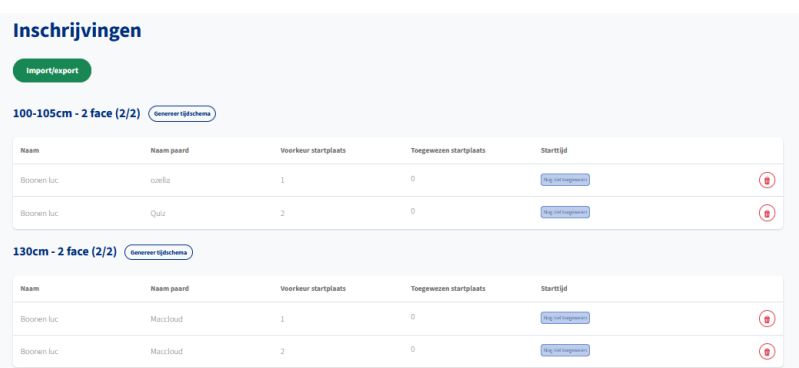

Stap 4: Inlezen van de Excel met de definitieve startplaatsen.

Dit doe je door op de button "Export/Import te klikken

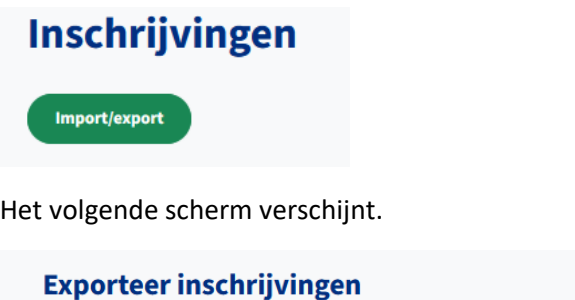

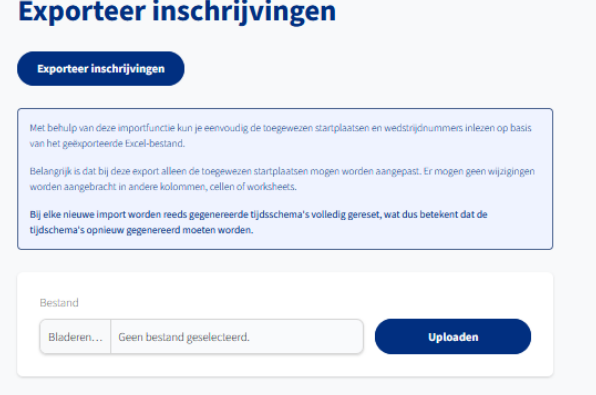

Klik op de button "Bladeren..." , kies het opgeslagen Excel bestand. Klik op de button "open"

#### Horse-entries.be

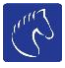

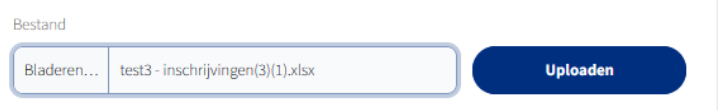

Klik op de button "Upload"

Als alles goed verlopen is krijg je onderstaand scherm te zien.

Waarin je de definitieve startplaatsen ziet (zonder startuur per ruiter).

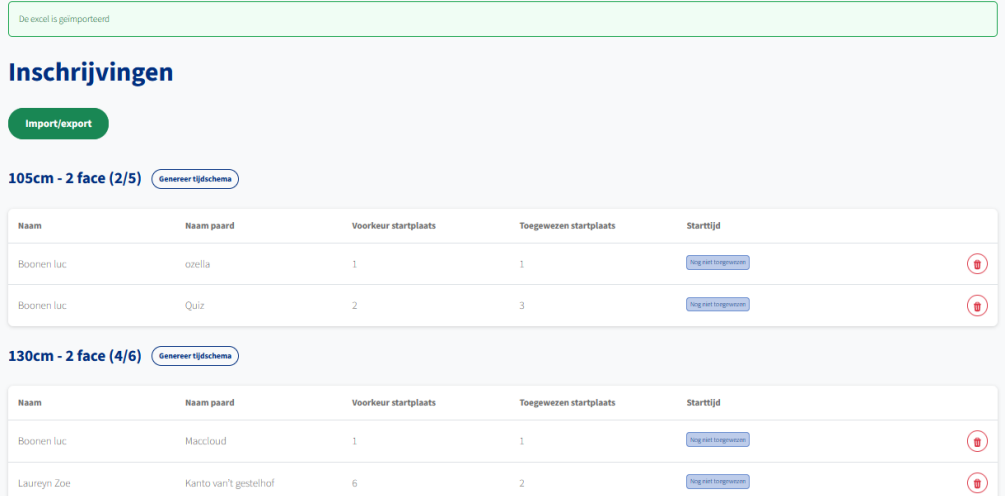

Vanaf dit moment zien ook de combinaties de definitieve startplaatsen.

In principe zou je het hierbij kunnen laten en zo de startlijst kunnen publiceren.

We zijn voorstaander om het individuele startuur te genereren. Dit geeft de ruiter beter inzicht wanneer hij/zij moet rijden. Ook als organisatie is dit een hulpmiddel tijdens de wedstrijddag zelf.

Stap 5: Geneer tijdschema

Achter elke reeks zie je de button "Geneer tijdschema"

105cm - 2 face  $(2/5)$   $\left(\frac{6 \text{e}^2}{2} \right)$ 

Door op deze button te klikken krijg je het volgende scherm.

# Tijdschema 105cm - 2 face

 $\mathcal{C}^{\mathfrak{b}}$ 

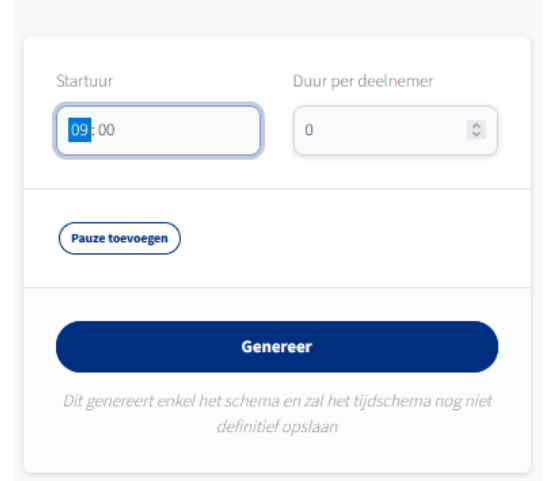

Geef het startuur in wanneer de reeks start.

Het aantal minuten tussen elke deelnemer (geheel getal)

Eventueel een pauze (bv. Sleep pauze), begin uur en eind uur.

Klik op de button " Genereer".

Je krijg nu een voorstel te zien.

## Tijdschema 130cm - 2 face

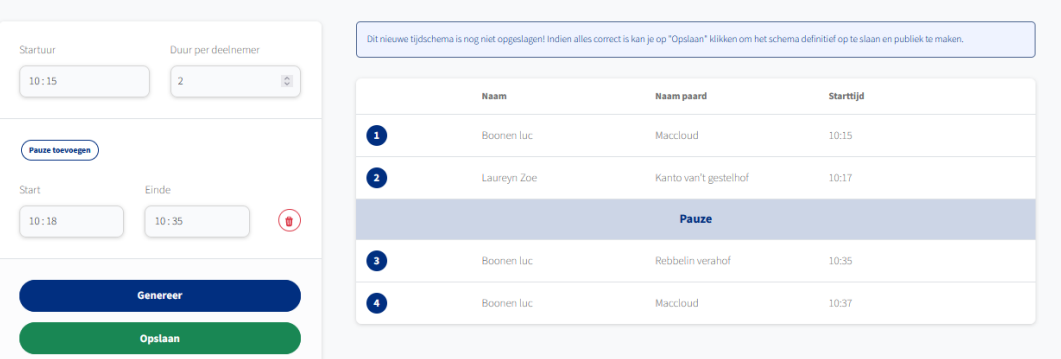

Indien het oke is moet je dit voorstel opslaan, anders genereer je een nieuwe met de aangepaste parameters.

Je kan deze tijden nog steeds aanpassen door deze procedure te herhalen.

## 9) Aanmaken van PDF.

Je kan ten alle tijden een PDF genereren, opslaan en publiceren op de website.

Ga naar jouw overzicht van jullie wedstrijden.

Klik op het icoontje "document" achter de naam van de wedstrijd.

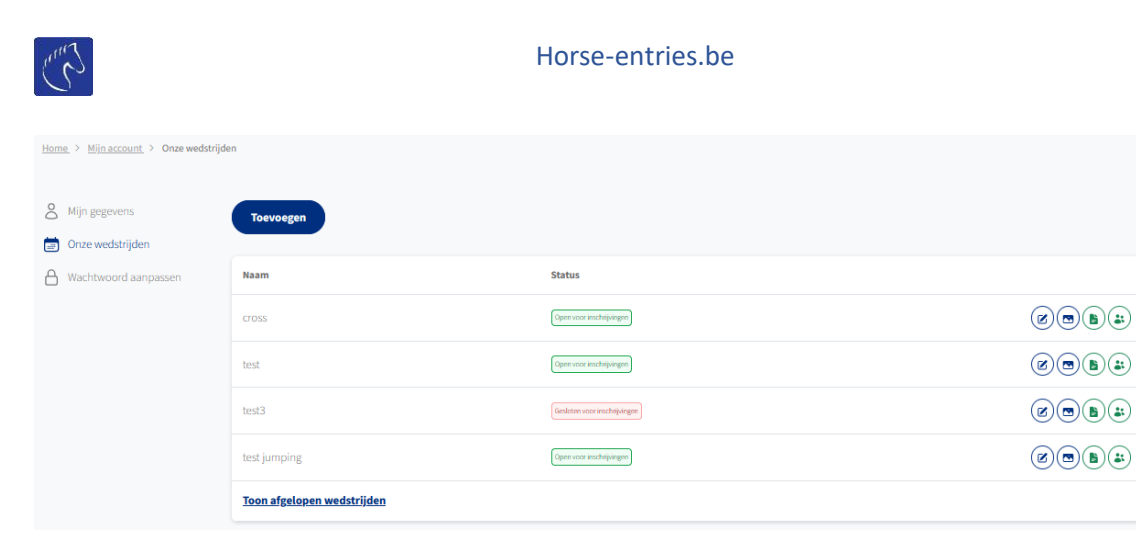

Als het de eerste maal is dat je een PDF geneert voor die wedstrijd kom je op het volgende scherm.

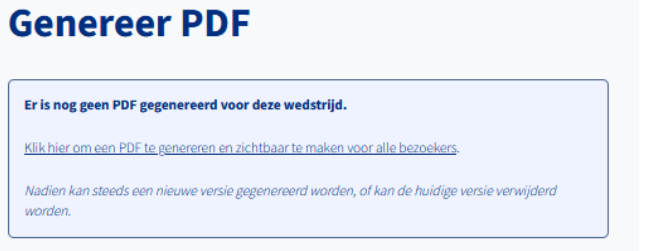

Klik op de link " PDF genereren" en de pdf wordt getoond.

Hier kun je ook de PDF weer verwijderen of updaten indien er wijzigingen zijn gebeurd.

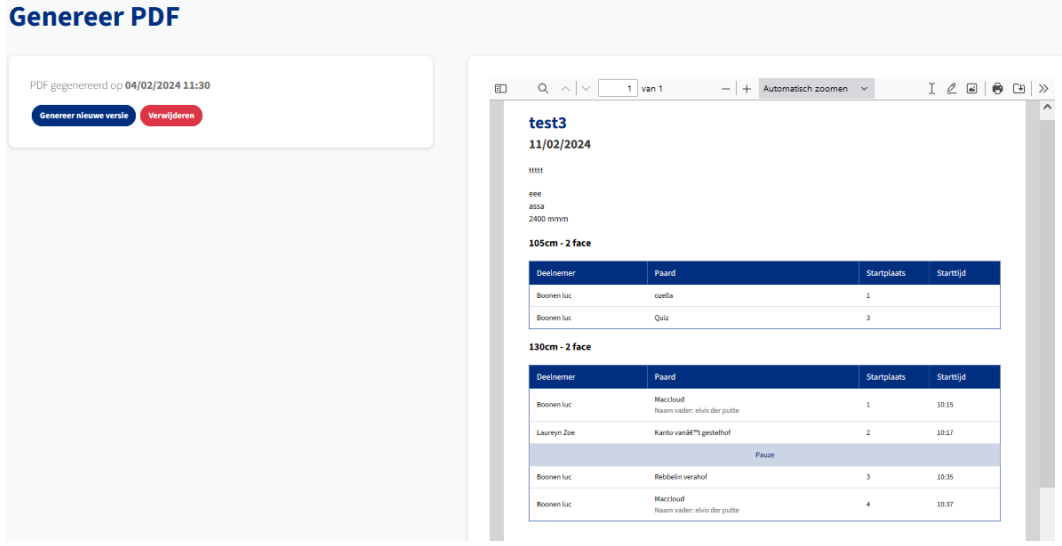

Door deze handeling te doen wordt er automatisch een "Tijdschema" in PDF aan je wedstrijd gekoppeld die zichtbaar is in de kalender van jou wedstrijd.

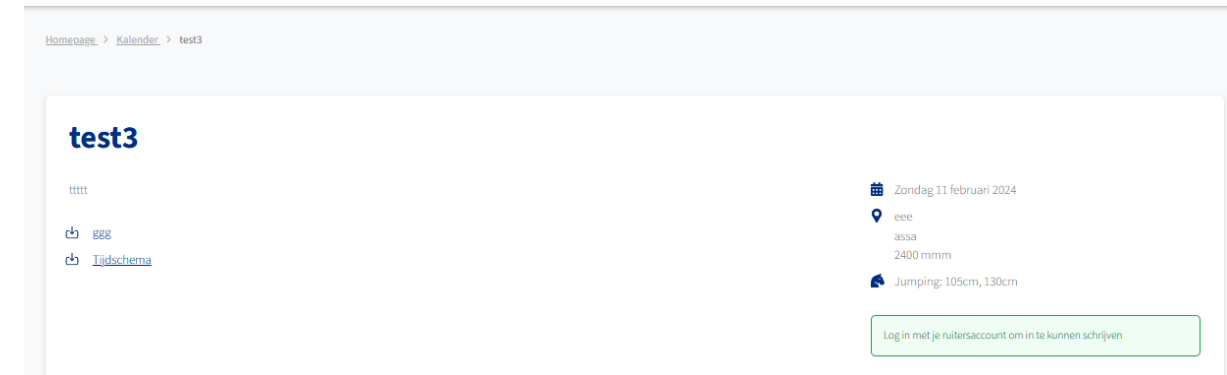

## 10) Error afhandeling.

- Import Excel: er zijn lege cellen in kolom F, elk combinatie moet een startplaats krijgen.

```
Er is iets mis met het Excel bestand. Er zijn geen aanpassingen gebeurd.
> Er zijn fouten ontdekt in de invulde startplaatsen. Deze moeten uniek zijn, numeriek en groter dan 0
```
- Import Excel: Er zijn kolomen verwijderd of verplaats, Laad de originele Excel op.

```
Er is iets mis met het Excel bestand. Er zijn geen aanpassingen gebeurd.
> Er zijn problemen gevonden in de kolomstructuur. Kolommen mogen niet aangepast, verwijderd of verplaatst worden.
```
## 11) Bijzonderheden Lentecriterium.

Gezien het belangrijk is bij deze wedstrijden om te weten bij welke LRV-club de combinatie is moet je bij het aanmaken van een wedstrijd "Ruiters opmerkingen" aanvinken.

Dit veld wordt ook mee geëxporteerd naar Excel.

Als je wat extra info wenst mee te geven over de wedstrijd zoals de prijs vult je dit in bij "lentecriterium" , zoals voorbeeld hieronder.

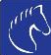

### Horse-entries.be

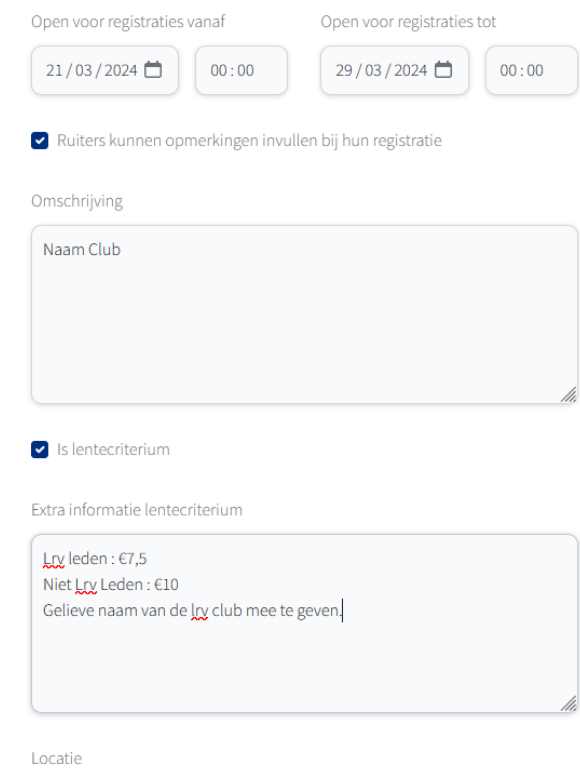

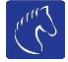